## การใชงานโปรแกรมควบคุมคอมพวิเตอรระยะไกล (AnyDesk)

Cancel

- 1. ดาวนโหลดและติดตั้งโปรแกรม บนเครื่องสํานักงาน และเคร่อืงที่บาน
	- 1.1. เข้าเว็บไซต์ <u>www.anydesk.com</u> คลิ๊กปุ่มสีเขียว Free download<br>|ล.ส. และพระพระพระปุ x |

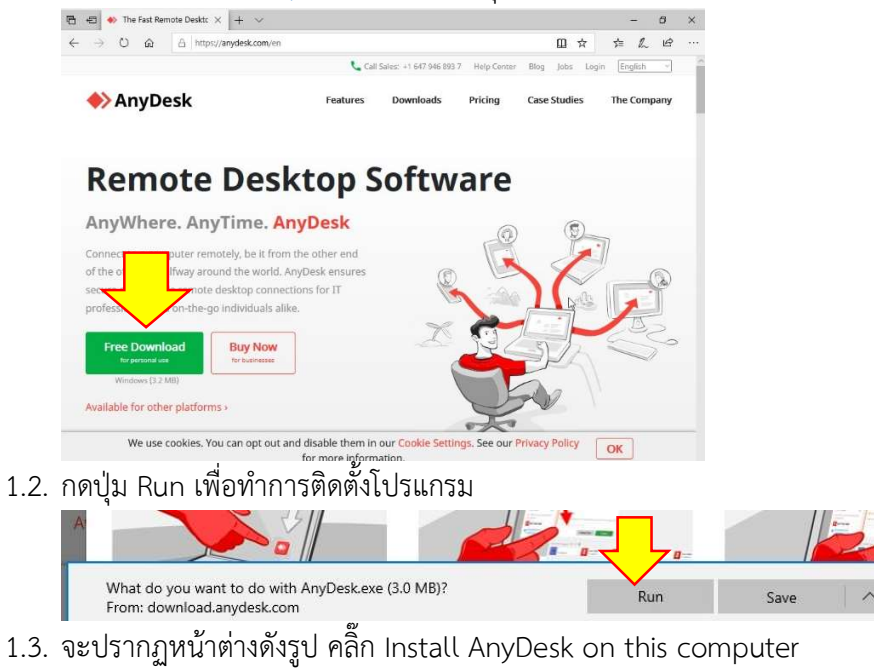

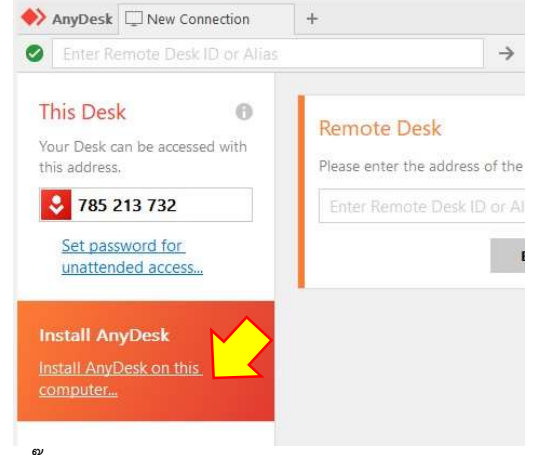

1.4. คล๊ิกปุมสีเขียว Accept & install และกด Yes

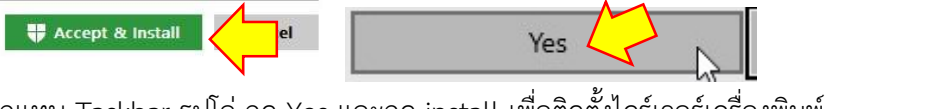

1.5. คลิ๊กแทบ Taskbar รูปโล่ กด Yes และกด install เพื่อติดตั้งไดร์เวอร์เครื่องพิมพ์<br>for private use. Set up a password now to

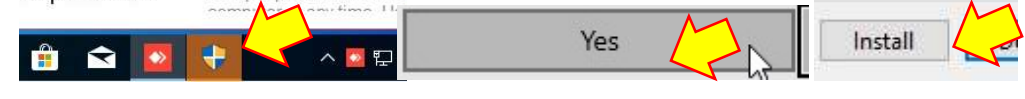

## 2. ตั้งรหัสผาน

2.1. ไปแถบบนขวาสามขีด > Settings > Security > คล๊กิ Unlcok Security Settings… > Yes

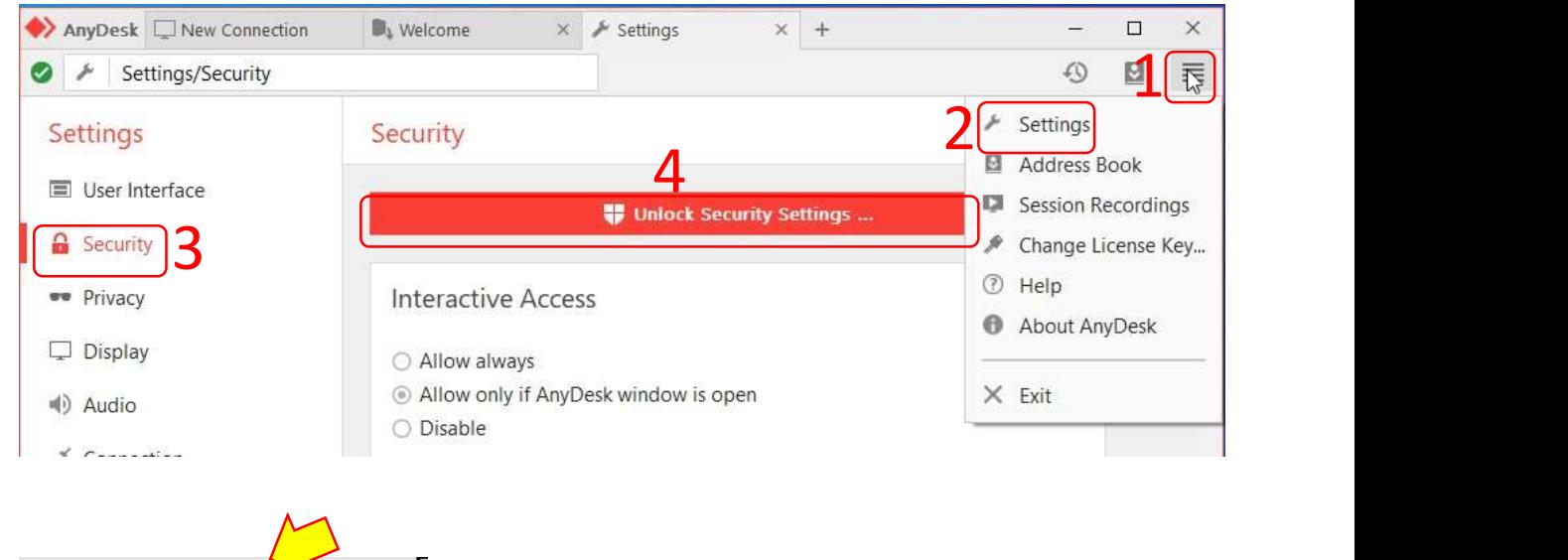

2.2. ใสเคร่อืงหมายถูกหนา Enable unattended access

Yes

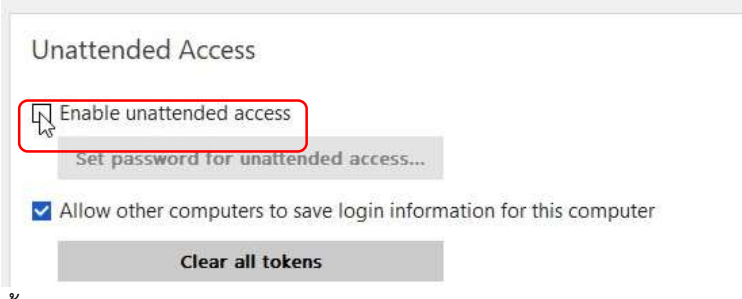

## 2.3. ตั้งรหัสผ่านต้อง "<u>ไม่</u>ง่ายเกินไป" กดปุ่ม Apply

คาํแนะนํา รหสัผานควรประกอบดวย ตัวอักษรพิมพใหญ + พิมพเล็ก + ตัวเลข ความยาว 8 ตัวอักษร

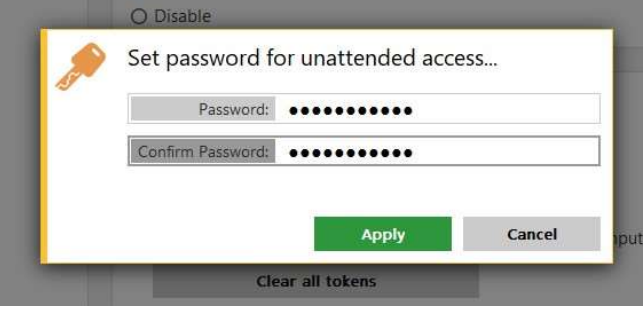

## 3. วิธีใชงานเบื้องตน

3.1. จําหรือจดตัวเลข ของโปรแกรม AnyDesk ในเครื่องที่ตองการควบคุม (เครื่องสํานักงาน)

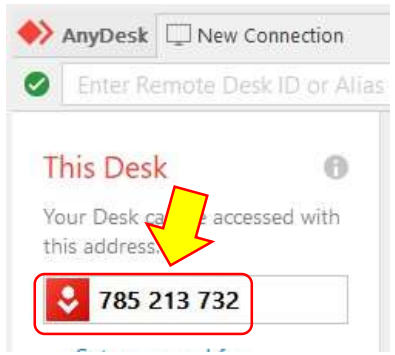

3.2. กรอกเลขดังกลาวในชอง Remote Desk ของของโปรแกรม AnyDesk ในเครื่องควบคุม (เครื่องที่บาน) หลังจาก นั้นคลิ๊กปุม Connect สีเขียว

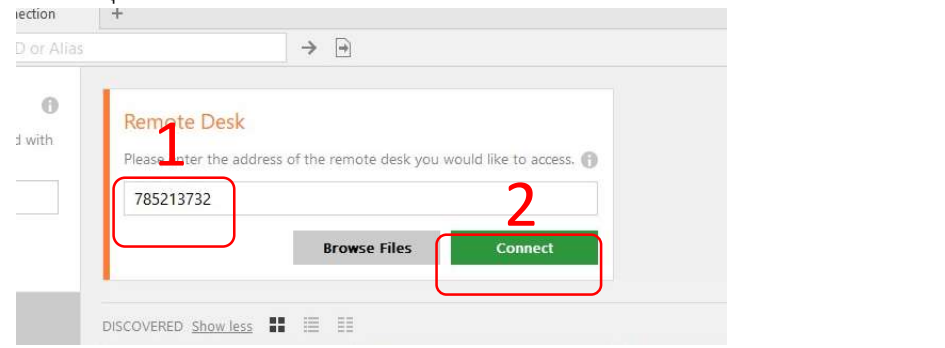

3.3. ใสรหัสผานของ AnyDesk เคร่อืงที่ตองการควบคุม (เคร่ืองสํานักงาน) ที่ไดตั้งไว คลิ๊กปุม OK

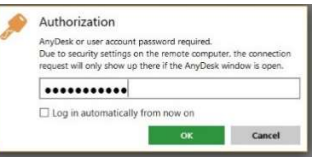

3.4. รหัสถูกต้องจะสามารถเข้าควบคุมคอมพิวเตอร์ (เครื่องสำนักงาน) ได้ ต้องการยกเลิก กดปิด x ตามปกติ

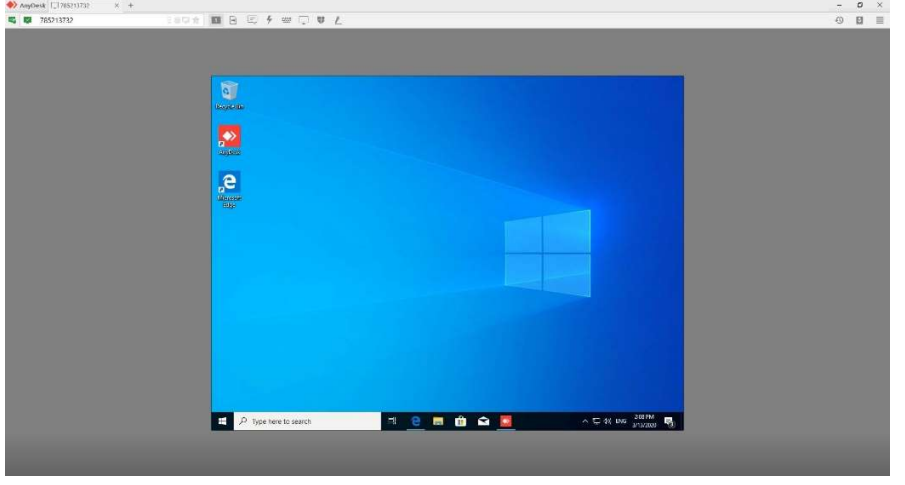